RHS Actions

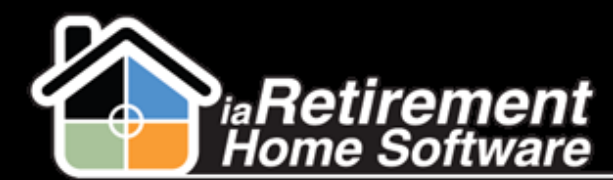

# How to Create Mail and Email Lists

## **Description**

Use this function on the RHS Actions tab to create mailing lists and email lists. Print the lists, record the task on Prospect records, create a follow-up, or add the list to a marketing event.

# **Step by Step**

- **1** Navigate to the RHS Actions tab
- 2 Click **New**
- 3 Enter an **RHS Action**. This is a subject line for the list being created.

4 Specify **From Initial Contact Date** and **To Initial Contact Date** if you would like to filter out only Prospects and Inquirers with contact dates within a given time frame

- 5 Check the box to **Include Inquirers** on the list
- 6 Check the box to **Include Prospects** on the list
- 7 Verify **Community.** If incorrect, specify the correct **Community.**
- 8 Add **Filters** to select specific Prospects. Available fields are fields that appear on the Prospect page.
	- a. Select a **Field**
	- b. Select an **Operator**
	- c. Select a **Value.** You may select multiple values by holding down the Ctrl key and clicking on multiple items.
	- d. To add additional filters, click the **Add Filter** button
- 9 Click **Save RHS Action**

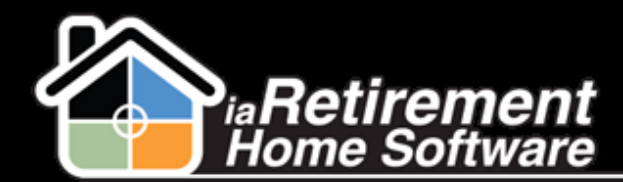

## RHS Actions

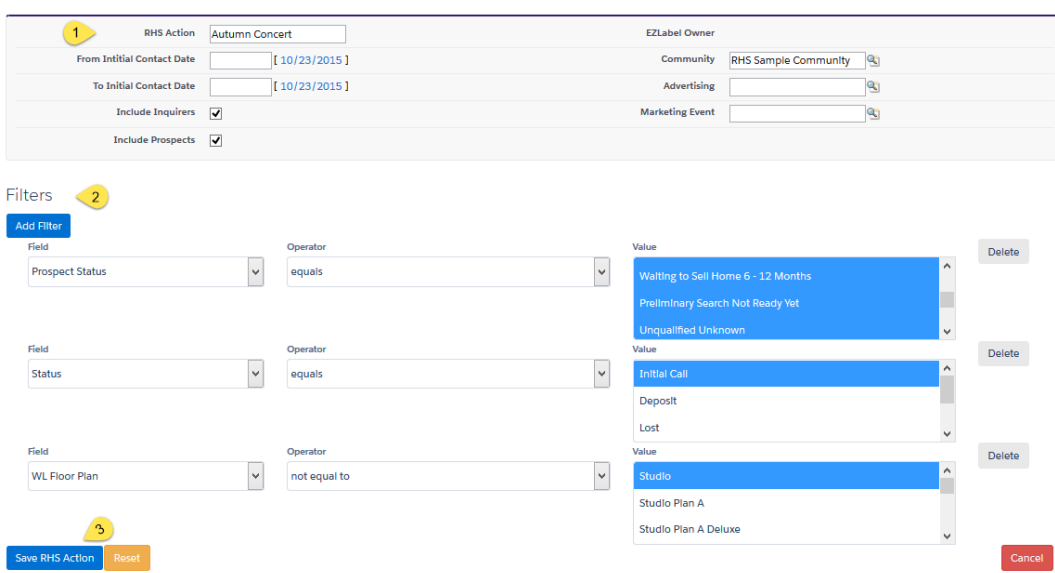

10 At the top of the page, click **Generate Email List** or **Generate Address List**

11 Click the **EMx** number of the report that is generated

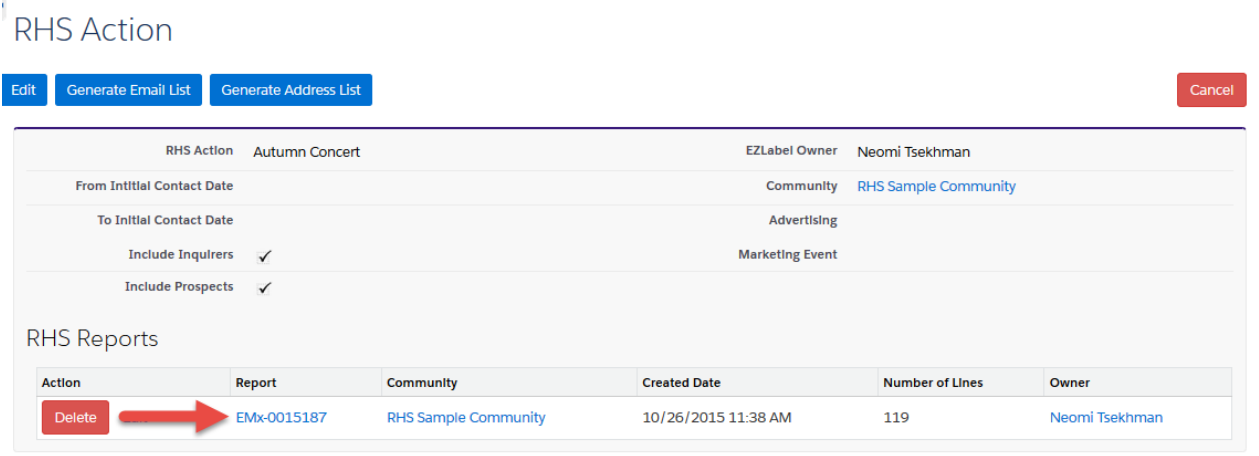

12 You may pare down your list by searching for key terms (e.g., name, city) and deleting unwanted entries

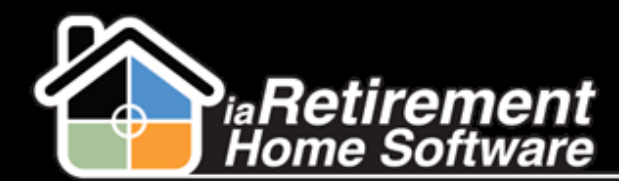

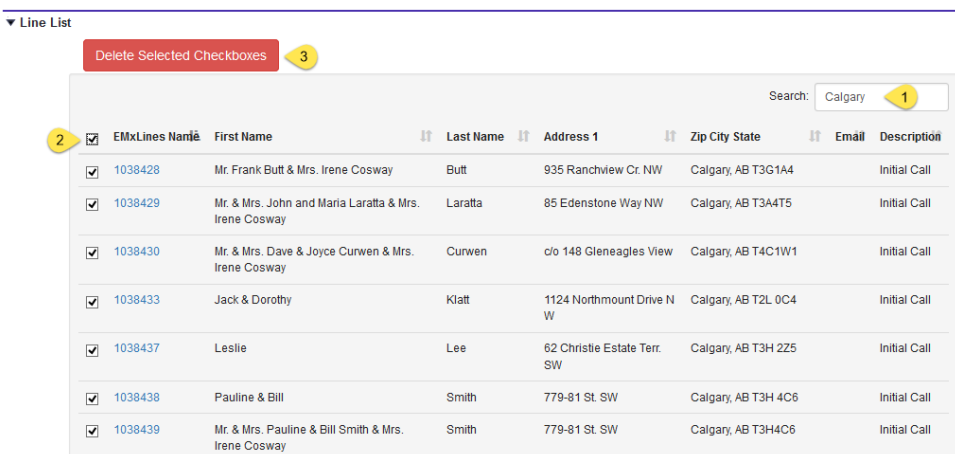

13 Click **Record Task** to add a task to each Prospect record to show this mailing. The task is assigned to the user creating the list and can be recorded as a complete activity.

14 Click Create Follow Up to create a follow-up activity on each Prospect record. The task is assigned to the owner of the Prospect record.

15 To print mailing labels and envelopes, click **Launch** and select *Labels* or *Envelopes.* Contact the RHS Success Team to upload a label and/or envelope template to be able to use this function.

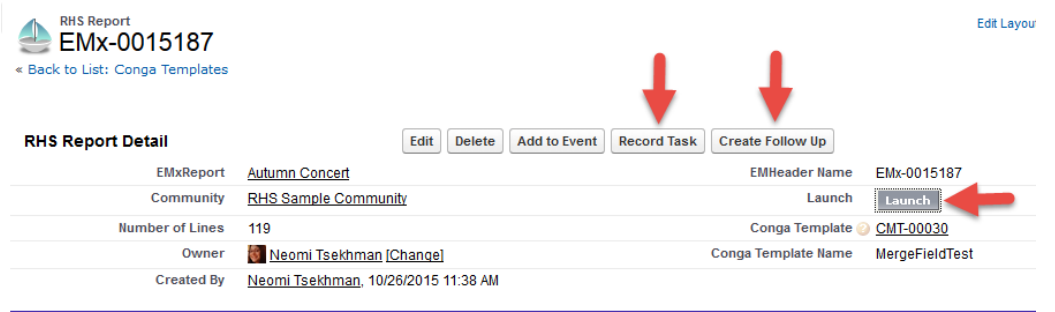

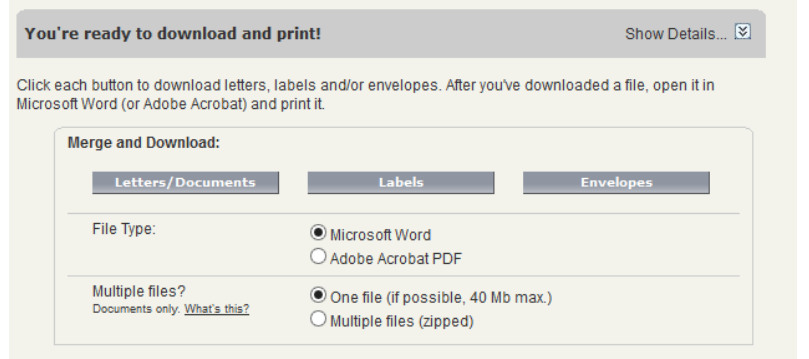

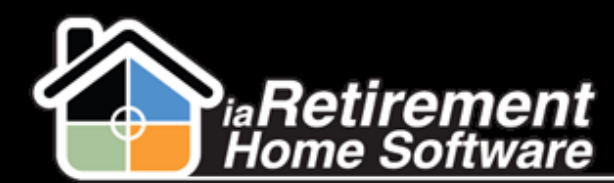

#### **Create a Mass Mail Merge**

Contact the RHS Success Team with a letter template, indicating which fields you would like to merge. The team will prepare the document and upload it for use with the mass mail merge function.

1 At the top of your report detail page, click **Edit**

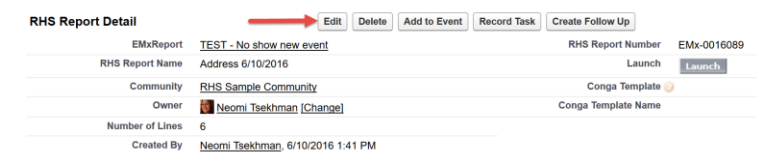

- 2 Enter the word *Mass* in the **Conga Template** field and click on the magnifying glass.
- 3 Click the **All Fields** checkbox and click **Go**

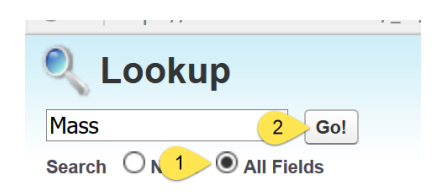

- 4 You will see a list of all of your organization's mass mail templates.
- 5 Select the template you would like to use
- 6 Click **Save**
- 7 Click **Launch** and select *Letters/Documents*

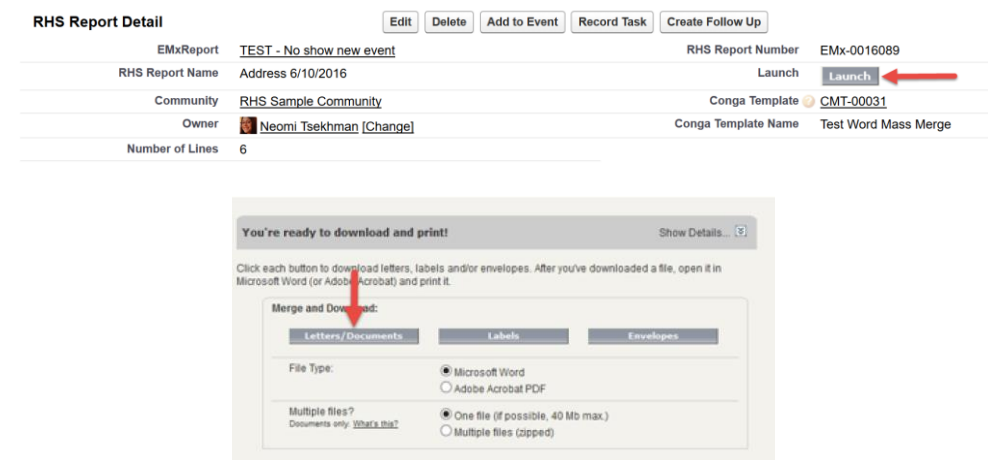